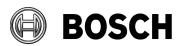

2023-09

#### **Bosch Access Importer/Exporter Installation and User Guide**

Abstract This document describes the installation and operation of the Bosch Access Importer/Exporter tool for cardholder data.

### Table of Contents

| 1 | Overview                                                                  | 2        |  |  |  |  |
|---|---------------------------------------------------------------------------|----------|--|--|--|--|
|   | 1.1 Terminology                                                           | 2        |  |  |  |  |
| 2 | Updating the application                                                  |          |  |  |  |  |
|   | 2.1 Prerequisite software                                                 | 3        |  |  |  |  |
|   | 2.2 Preliminary steps                                                     |          |  |  |  |  |
|   | 2.3 Updating IMPEX to a newer version                                     |          |  |  |  |  |
|   | 2.4 Post-update steps     2.4.1 Credentials update                        |          |  |  |  |  |
| 3 | Installation                                                              |          |  |  |  |  |
| 3 |                                                                           |          |  |  |  |  |
|   | <ul><li>3.1 Prerequisite software</li><li>3.2 Preliminary steps</li></ul> |          |  |  |  |  |
|   | 3.3 Installing IMPEX on the IMPEX server                                  |          |  |  |  |  |
|   | 3.4 Setting up a remote SQL server database for IMPEX                     |          |  |  |  |  |
|   | 3.5 Importing an HTTPS certificate to the Firefox browser                 | 8        |  |  |  |  |
|   | 3.6 Uninstalling                                                          | 8        |  |  |  |  |
| 4 | Logon and authentication                                                  | 8        |  |  |  |  |
|   | 4.1 Creating and enabling an IMPEX user                                   |          |  |  |  |  |
|   | 4.2 Logging on to IMPEX                                                   |          |  |  |  |  |
| 5 | Templates for import and export                                           |          |  |  |  |  |
|   | 5.1 Creating an import template for a CSV data source                     |          |  |  |  |  |
|   | 5.1.1 Unique identifier option mechanism                                  |          |  |  |  |  |
|   | 5.1.2 Import of images                                                    | 15       |  |  |  |  |
|   | 5.1.3 Setting a datetime format for a mapping                             |          |  |  |  |  |
|   | 5.1.5 Column Split                                                        |          |  |  |  |  |
|   | 5.1.6 Column Combine                                                      |          |  |  |  |  |
|   | 5.2 Creating an export template for CSV data                              |          |  |  |  |  |
|   | 5.3 Creating an import template for LDAP data                             | 20       |  |  |  |  |
| 6 | Creating a Schedule for import and export                                 | 23       |  |  |  |  |
| 7 | Editing templates and schedules                                           |          |  |  |  |  |
|   | 7.1 Editing import templates for CSV data sources                         |          |  |  |  |  |
|   | 7.2 Editing export templates for CSV data sources                         |          |  |  |  |  |
|   | 7.3 Editing import templates for LDAP data sources                        |          |  |  |  |  |
|   | 7.4 Editing export templates for LDAP data sources                        |          |  |  |  |  |
| 8 | <u> </u>                                                                  | 25<br>25 |  |  |  |  |
|   | Execution of import/export tasks: The Agent                               |          |  |  |  |  |
| • | 9.1 Execution of the import process                                       |          |  |  |  |  |
|   | 9.2 To execute an import or an export immediately                         |          |  |  |  |  |
|   | 9.3 To evaluate an import or export in the Agent Task List                |          |  |  |  |  |
|   | 9.4 Execution of scheduled import and exports                             | 27       |  |  |  |  |
|   | 9.5 Using Agent Preferences                                               |          |  |  |  |  |

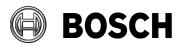

2023-09

| 9.6                | Using Agent Backup/Restore                       | 31 |  |  |
|--------------------|--------------------------------------------------|----|--|--|
| 10 Exan            | nples                                            | 32 |  |  |
| 10.1               | CSV import example                               | 32 |  |  |
|                    | Export Examples                                  |    |  |  |
|                    | 2.1 CSV Export example                           |    |  |  |
| 10.                | 2.2 Export Wiegand and Bosch serial number cards | 38 |  |  |
| 11 Exan            | nples of use                                     | 39 |  |  |
| 12 Data            | field reference                                  | 41 |  |  |
| 13 Troubleshooting |                                                  |    |  |  |
| 13.1               | Installation failed                              | 53 |  |  |
| 13.2               | Pictures and icons are not displayed             | 53 |  |  |
|                    | An error occurred while processing your request  |    |  |  |

#### 1 Overview

The **Bosch Access Importer/Exporter**, hereafter referred to by the abbreviation IMPEX, is a standalone software tool to facilitate the bulk import and export of cardholder data to and from the cardholder database of the Bosch Access Management system.

- The **import** process adds, deletes or modifies cardholder data.
- The export process writes specific cardholder data from the database to a CSV file. An export template file specifies which data are exported, and how they are formatted.

IMPEX handles both LDAP data and data from customizable CSV files.

IMPEX is installed on the server of the main access control system, with a network connection to its cardholder database. You can operate IMPEX via a secure HTTPS web client from any authenticated computers and browsers on the same network.

### 1.1 Terminology

**ACS (Access Control System):** the Bosch access control system to which the cardholder database belongs: AMS or BIS-ACE.

Login server: the computer where the ACS is installed

**Database server**: the computer where the cardholder database is installed, typically but not necessarily the Login server.

**IMPEX server**: the computer where IMPEX is installed. Currently this is always the same as the **Login server**.

**IMPEX client**: a computer where IMPEX is operated via a secure web connection **LDAP**: (Lightweight Directory Access Protocol) an open protocol for sharing and maintaining user data.

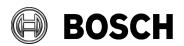

2023-09

**CSV**: (Comma-separated values) a file extension denoting a text file which contains tabular data. The data records are separated by new lines, and the attribute fields are separated by a designated character, typically a comma or semicolon. **Cardholder**: a personnel record that is managed by the access control system, irrespective of whether their credentials are cards, key fobs, PINs or biometric.

Old Import/Export tool: A tool available in the BIS Configuration Browser Tools > ACE Configuration import/export > Configuration import/export

# 2 Updating the application

#### 2.1 Prerequisite software

IMPEX is installed on the IMPEX server. If not, proceed to section 3
 Installation

# 2.2 Preliminary steps

- 1. Log on to the IMPEX web UI application.
- 2. Make sure there are no Scheduler Templates in Active state.

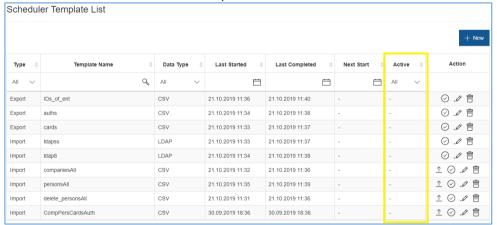

3. Make sure there are no import/export tasks in 'Pending' or in 'In Progress' state.

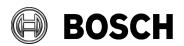

2023-09

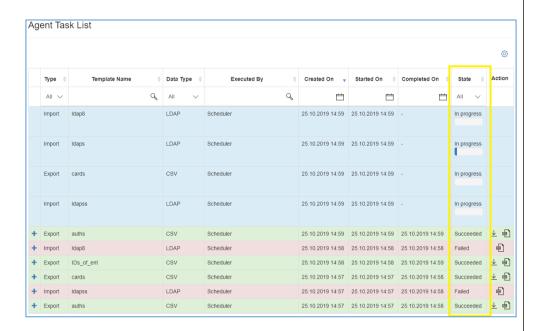

### 2.3 Updating IMPEX to a newer version

- 1. Go to Control Panel > All Control Panel Items > Programs and Features
- 2. Choose 'AMS ImportExport' in the list and check the version of the product

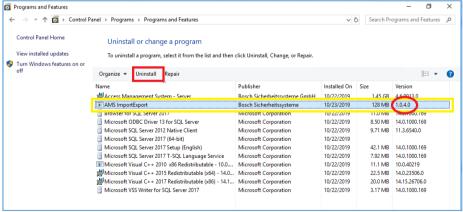

- 3. If Version=1.0.4.0 then click Uninstall, otherwise proceed with step 5
- Uninstall starts
- 4. Wait until uninstall finishes
- Uninstall finished
- 5. If **Version** is not 1.0.4.0, proceed to the <u>Installation</u> section.

### 2.4 Post-update steps

After updating from 1.0.4.0 version to 1.0.5.0 or higher, follow the instructions in this section to update the credentials in every LDAP Import Template, and verify that IMPEX uses the correct credentials in the **Preferences** pop-up.

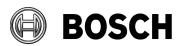

2023-09

#### 2.4.1 Credentials update

- 1. Go to the Import Tab
- 2. Find all Import Templates of type LDAP
- 3. Open each template in turn and enter the credentials for the LDAP server

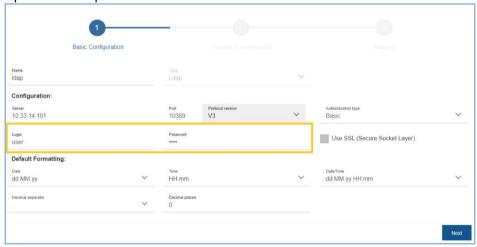

- 4. Save the templates
- 5. Go to the Agent tab and click the cog icon to access Preferences
- 6. Make sure that the correct **Agent credentials** are entered to perform import and export tasks

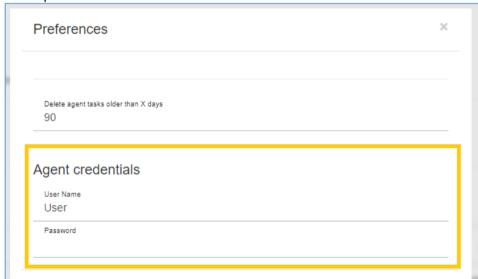

The user in the agent tab must be a user with unlimited API rights in the ACS. For instructions, see <u>Creating and enabling an IMPEX user</u>

#### 3 Installation

The IMPEX server is always the same computer as the ACS server.

### 3.1 Prerequisite software

SQL Server 2014 Express edition or higher on the IMPEX server

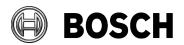

2023-09

.NET Framework 3.5 installed and enabled on the IMPEX server:
 Windows Start > Turn Windows features on or off > .NET 3.5 enable

#### 3.2 Preliminary steps

- 1. Log on to the ACS/IMPEX server with a local Administrator account
- 2. Copy the installation package to the ACS/IMPEX server into a folder where you have full access

#### 3.3 Installing IMPEX on the IMPEX server

- 1. In the installation package, right-click
  - ImportExportInstaller\_x.x.x.x.exe, where each x represents any digit in the version number, and select **Run as administrator**.
  - The installation preparation wizard opens. Follow the installation preparation wizard.
- 2. Read and accept the terms in License Agreement and click Next>
- 3. Enter the SQL Database Server configuration data:
  - Choose whether to use local or remote SQL Server
  - SQL Server: The host name of the access control system's database server. If remote was chosen than please follow steps described in Setting up a remote SQL server database for IMPEX before proceed.
  - **SQL instance**: The SQL instance name.
  - **SQL user name**: The name of the SQL user that will be used to access the database. This user must have administrative rights. The default SQL user name is sa
  - SQL password: The database password for the chosen SQL user name
  - 'ImportExportUser' user password the password defined during the user creation on remote SQL Server
- 4. Click Next>
- 5. Enter the Administrator password and confirm if prompted.
- 6. If a dialog window appears listing Files in Use
  - 1. Choose Close the application and attempt to restart them
  - 2. Click OK
- 7. Click **OK** if warned that setup was unable to automatically close all requested applications.
- 8. Observe the installation progress bar.
  - You will be notified if the installation program needs to enable IIS.
- 9. Click Finish
  - If the installation fails, see section 13.3 An error occurred while processing your request for possible causes.
- 10. If you began this installation by uninstalling version 1.0.4.0, proceed with Post-update steps

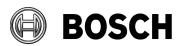

2023-09

# 3.4 Setting up a remote SQL server database for IMPEX

**IMPORTANT**: In order for IMPEX to use remote database, make sure that the SQL server has the same Windows user for database administration, with the same name/password, BEFORE running the IMPEX setup on the IMPEX server.

On the remote database server:

- 1. Create the user "ImportExportUser" with the following settings
  - Username (case sensitive): "ImportExportUser"
  - Password: Set the password according to your policies, and note it carefully as it will be required for the IMPEX setup on the IMPEX server.
  - Member of group: Administrators
  - User must change password at next logon:

     User cannot change password:
     YES

     Password never expires:
     Logon as a service:
  - Account is disabled:
- 2. If a firewall is installed, deactivate it now.
  - The firewall can be restarted after a successful installation. Refer to the document "BIS\_Firewall\_Configuration.pdf".
- Ensure that network protocols "Named Pipes" and "TCP/IP" are enabled for the SQL Server. (Refer to the section Installing and publishing SQL server databases on database servers in the BIS Installation Guide.)
- 4. Add user to SQL Server
  - a. open SQL Management Studio
  - b. connect to ACE database, e.g. FORBISACE
  - c. add user ImportExportUser of type sysadmin under Security > Logins

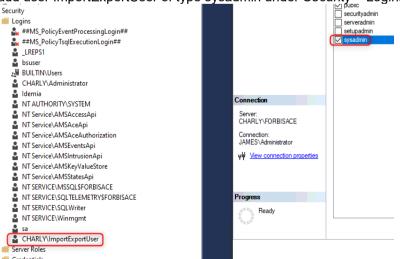

Start the SQL Server Browser service, if it has not been started automatically.

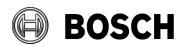

2023-09

# 3.5 Importing an HTTPS certificate to the Firefox browser

To use a Firefox browser for IMPEX on a client system, import the certificate from the ACS server.

#### 3.6 Uninstalling

To uninstall an IMPEX do the following:

- 1. Click Start menu > Control panel > Programs > Uninstall a program, select Bosch Access Import/Export and click Uninstall.
- 2. Follow the installation wizard.
- 3. Enter connection details to delete the database:
  - Select the radio button if you want to delete the IMPEX database.
  - SQL Server: The host name of the access control system's database server. If the host name is grayed out then only the local SQL Server is available.
  - SQL instance: The SQL instance name. The default instance name is ACE
  - SQL user name: The name of the SQL user that will be used to access the database. This user must have administrative rights. The default SQL user name is sa
  - SQL password: The database password for the chosen SQL user
- 4. Click Next button and wait until uninstallation will be finished.

**Note**: If you are completely removing a BIS or AMS system, it is recommended that you uninstall IMPEX and delete its database first. Otherwise it is recommended that you delete IMPEX database files manually. The database files (with *ImportExport* filenames) are usually located on one of the following paths:

#### On the ACS Database server

<Installation folder of SQL server>\Microsoft SQL

Server\MSSQLxx.<instance name default ACE or BIS\_ACE>\MSSQL\DATA where xx is the internal SQI server version

# 4 Logon and authentication

In order to browse and manipulate the cardholder database, IMPEX must log on with an operator name that has sufficient rights. In particular:

ACS API usage: unlimited

If such an operator is already defined in the access control system, you may skip the next section.

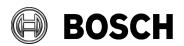

2023-09

From Our Reference Tel
BT-AI/PAA AMS 5.2, BIS-ACE 5.0.1

If no such user exists, or if you wish to operate IMPEX only through a dedicated operator name, follow the next section to create the operator and assign those rights.

#### 4.1 Creating and enabling an IMPEX user

If no such user exists, or if you wish to operate IMPEX only through a dedicated user, (recommended, so that database changes are logged with this user) create the operator in the access control system and assign the following.

- Dialog path (AMS): Main menu > Configuration > Operators and workstations > User rights
  - o Set API Usage: unlimited
- Dialog path (BIS): Configuration Manager > Administration > Operators > tabs: ACE operator settings and ACE API Access rights
  - Select Unlimited access

After creating the operator, save the configuration and reboot the login server of the access control system.

#### 4.2 Logging on to IMPEX

1. Double-click the IMPEX shortcut on the desktop or Open any browser with the address <a href="https://<IMPEX\_server>/ImpEx">https://<IMPEX\_server>/ImpEx</a> where <IMPEX\_server> is the computer where IMPEX is installed.

If you are using Internet Explorer JavaScript must be enabled. If it is not, then make the following two settings:

- 1. Click Start menu > Internet Options > Security > Local intranet, and set security level to medium or lower.
- Click Start menu > Internet Options > Security > Internet, and set security level to medium-high or lower.
- 2. Enter the following information in the Login window:
  - **ACE Authority**: (hostname or IP of the login server)
  - User Name: The name of an operator with unlimited API usage, as described above
  - **Password**: The password of that operator.

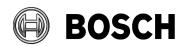

From BT-AI/PAA Our Reference AMS 5.2, BIS-ACE 5.0.1

Tel

2023-09

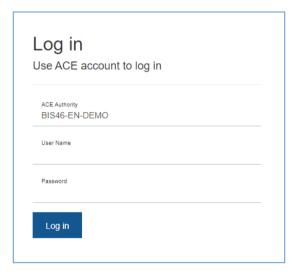

# 5 Templates for import and export

**Templates** are named files, created by the IMPEX user, that contain mappings between the fields of the cardholder database and the fields of the CSV file. IMPEX can retrieve, add, modify and delete only those fields that are specified in a template.

After logon the first screen shown in IMPEX is **Import Template List**. If the list is empty, create an import template as described in the next subsection.

IMPORTANT: Bosch strongly recommends that you always edit and save these CSV files in Unicode UTF-8 encoding, in order to accommodate data in any character set. Microsoft Excel, for example, is a suitable editor. Avoid Microsoft Notepad.exe and other text editors that save files by default in ANSI encodings that depend on the language of the operating system.

# 5.1 Creating an import template for a CSV data source

- Select Import
  - The Import Template List dialog appears
- 2. Click the +New button

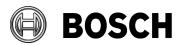

2023-09

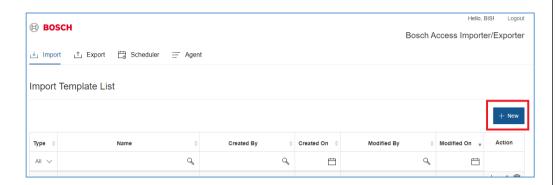

- 4. In the pop-up select Csv as **Source Type** and click the **Add** button
  - The Create Import Template dialog is displayed.
- 5. Enter or select values for the following fields. (\*) means the field is mandatory:
  - (\*) Name: A unique name for the template
  - (\*) Upload sample file:
  - **Separator**: the character that is used to demarcate data fields
  - **Column names in first data row**: If the check box is selected, the first row in the table is interpreted as column names.
  - Enable automapping: make this option active and if input file contains headers in format EntityName.PropertyName. then IMPEX will try to map columns automatically.
  - Default Date, Time and Date/time formats
  - Decimal separator: the period or the comma character, used to separate units from tenths.
  - **Decimal places**: the number of decimal places to be imported.
  - Import Photo mode: Defines the mode on how IMPEX will handle Image property, see Import of images

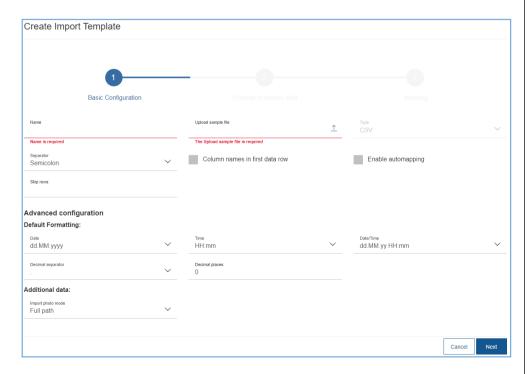

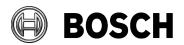

2023-09

#### 6. Click Next

- The second page of the Create Import Template wizard appears, with a preview of the sample data.
- If you selected **Column names in first data row** on page 1, then the first row of input file will be displayed as a header row in bold font.
- The preview contains the first 10 rows plus the header from sample input file chosen on page 1.
- The data is divided into columns according to the separator character that you chose on page 1.

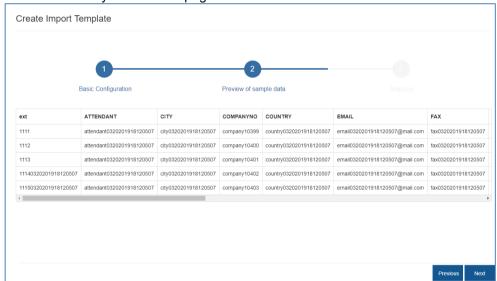

#### 7. Click Next

- Page 3 of the Import Template wizard appears, containing a mappings table:
- In the mappings table, every row maps a column in the input file with an object in the database, and allows you to define metadata for that object, such as its datatype, uniqueness and formatting.

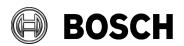

2023-09

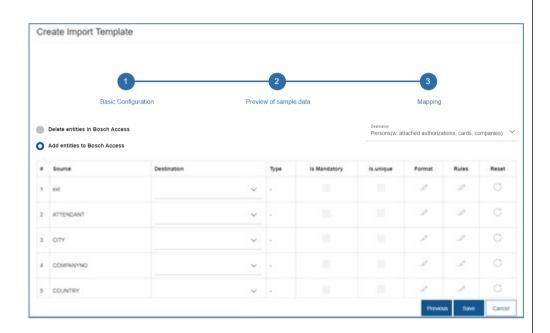

- 8. Choose an execution mode, Add entities to Bosch Access or Delete entities from Bosch Access. If Add mode is chosen then entities will be inserted to the Access system and if Delete is chosen then entities will be searched by unique fields and deleted from the Access system if found.
- 9. Select a type of database entity from the **Destination** drop-down list above the table.

IMPEX can import and export the following types of entity.

- Persons (Cardholders)
- Visitors
- Companies
- Authorizations
- Cards

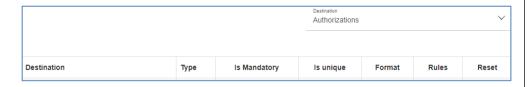

10. Enter the following metadata for each row:

| Destination        | (Select from list) The field in the database record into |
|--------------------|----------------------------------------------------------|
| (first column in   | which the value will be written                          |
| table, not the     |                                                          |
| Destination from   |                                                          |
| the previous step) |                                                          |
| Туре               | (Select from list)The data type of the destination field |

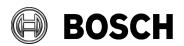

2023-09

| Is mandatory                                                                      | (Check box) Select if the database record would be       |  |  |  |  |
|-----------------------------------------------------------------------------------|----------------------------------------------------------|--|--|--|--|
|                                                                                   | invalid without a value in this field.                   |  |  |  |  |
| Is unique                                                                         | (Check box) Select if the value in this field is unique  |  |  |  |  |
|                                                                                   | to the database record.                                  |  |  |  |  |
|                                                                                   | See the following subsections for details.               |  |  |  |  |
| Datetime format                                                                   | (Select from list) The datetime format of the            |  |  |  |  |
|                                                                                   | destination field, e.g. dd/MM/yyyy HH:MM                 |  |  |  |  |
|                                                                                   | See the following subsections for details.               |  |  |  |  |
| Rules                                                                             | (Click the edit icon to start a selection dialog) One or |  |  |  |  |
|                                                                                   | more text transformations that will be applied to the    |  |  |  |  |
|                                                                                   | value before it is written to the database.              |  |  |  |  |
|                                                                                   | See the following subsections for details.               |  |  |  |  |
| The <b>Reset</b> button at the end of each row instantly deletes all the metadata |                                                          |  |  |  |  |

for that row.

- 11. When the mappings are complete, click **Save** to save the import template.
  - The Import Template List is displayed, including a new row for the template you have just created.

#### 5.1.1 Unique identifier option mechanism

If you select one of the following in the **Destination** drop-down list:

- Persons (w. attached authorizations, cards, companies)
- Visitors (w. attached authorizations, cards, companies)

and the import file contains property fields for more than one entity type (Persons, Visitors, Companies, Authorizations, or Cards) then each entity type requires at least one of its fields to be unique. Since version 1.0.5.0 only Persons/Visitors require unique keys to be defined. For Cards, Companies and Authorizations unique keys are set automatically.

The import process then groups the rows in the CSV import file by this unique field value. That is, all lines in the import file that have the same value in the unique field will be treated as belonging to the same database entry. If multiple lines in the import file refer to the same field in a unique entity, then the last line "wins", that is, its field value will supersede that of the earlier lines. There are three methods for defining a field as unique:

A) If an entity type, such as Persons or Visitors, has a naturally unique field, such as an ID number, in the database, then select the **Is unique** check box in the mapping. An example is Persons. PERSNO

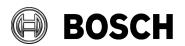

| From      | Our Reference          | Tel | 2023-09 |
|-----------|------------------------|-----|---------|
| BT-AI/PAA | AMS 5.2, BIS-ACE 5.0.1 |     |         |

B) If an entity type, such as Persons, does not have a naturally unique field in the database, then you can define a dummy field called, for example ext in the import template, and give it a **Destination** of ExternalID, for example Persons.ExternalID.

The import process will then treat all the Person lines in the import file that have the same value in the column ext as belonging to the same Person. In this case do **not** select the **Is unique** check box.

IMPORTANT: If you have used the **Old Import/Export tool** with key field(s) not mapped to any of the properties, and you create a template using same data input, this will cause duplication of data in the BIS or AMS system. Similarly, if the BIS or AMS system already has data inserted somehow with ExernalID (without using IMPEX) and you will try to do update of such a data, IMPEX will create new entries in the system, because these ExternalIDs are new for it.

C) Use Persons.PERSID for Persons or Visitors.VISID. The internal database identifiers of the entities. Please note that only update is available with this option, and if the input value is empty import will fail with an error.

IMPORTANT: Do not mix the methods A, B and C within the same entity type.

#### 5.1.2 Import of images

To do import of the Person's or Visitor's photos a column which contains a path to image file or image file name should be mapped to special property 'Image'

There are 3 options available to import images (drop-down on 1st step of Import Template):

- 1. Full path input file should contain value with full path to the image file located on the IMPEX server
- Relative path input file should contain value with image file name with extension. User should provide a path to folder with images located on the IMPEX server
- From Zip file input file should contain value with image file name with
  extension. User should upload a ZIP archive with images on immediate or
  scheduled import. Note that all image files must be placed in the zip archive's
  root folder, not inside a subfolder.

Note: Image files must be smaller than 500KB.

#### 5.1.3 Setting a datetime format for a mapping

- 1. Click the Edit icon in the Rules And Formatting column
- 2. Select a datetime format from the list

#### 5.1.4 Adding Rules to a mapping

**Rules** are text transformations that the import process applies to a value from the import file before entering it in the access control database. This is to ensure that the database does not become corrupted by invalid data.

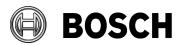

2023-09

To add a rule for a specific mapping:

1. Click on 'Edit' icon in 'Rules and Formatting' column

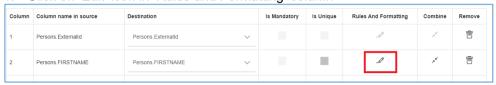

The **Rule List** pop-up is displayed.

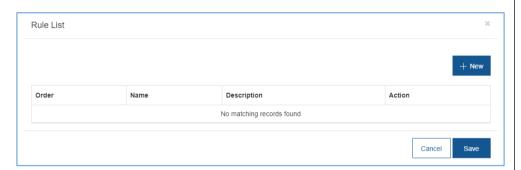

2. Click +New to see the list of available rules

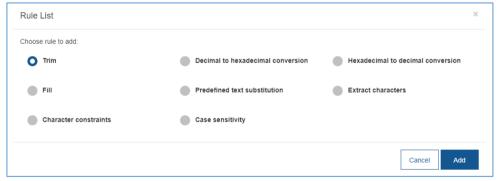

- 3. Select a single rule and click **Add** to add it to the list of rules in the **Rule List** dialog.
- 4. If the rule requires parameters, specify them in the fields provided. For instance, for the **Case sensitivity** rule select one of:
  - 1. All upper case
  - 2. All lower case
  - 3. Capitalize first word in line
  - 4. Capitalize each word in line
- 5. If more text transformations are required on the same field, click **Add** and repeat the previous step. The rules will be applied in the order in which they appear in the **Rule List** dialog. Order can be changed via drag and drop option.

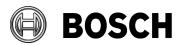

2023-09

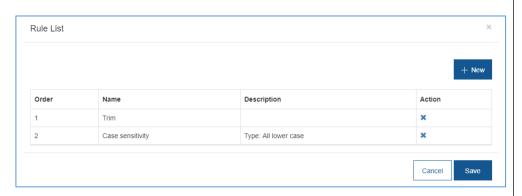

6. Click Save in the Rule List dialog to save the list of rules.

#### 5.1.5 Column Split

On import file preview (2<sup>nd</sup> page) you can define whether the column in the file should be split before inserting the data into the access control database. To configure a split do the following:

- On the 2<sup>nd</sup> page, click the diverging arrows icon in the header of the file preview table
   A configuration pop-up appears
- Enable Split in the middle checkbox or specify a separator character and the number of the columns in which to split
- 3. Click **Save**The Preview reflects the Split configuration

After you configure a column split, additional rows, representing database fields as column numbers, will be available on the 3<sup>rd</sup> page: **Mappings** 

#### 5.1.6 Column Combine

On **Mappings** (3<sup>rd</sup> page) you can define whether specified column data should be merged before they are inserted into the access control database. To configure such a combination do the following:

- On 3<sup>rd</sup> page, click the converging arrows icon in the Combine column
  - A configuration pop-up appears
- 2. Specify a connector character with which to join data values
- Click 'Add column' to add additional row and select a column to be combined with
- 4. Click 'Save' button to save combine settings

After you configure a column combination, the selected values from input file will be joined with the specified connector character before they are inserted into the access control database.

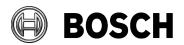

2023-09

#### 5.2 Creating an export template for CSV data

- 1. Click the 'Export' tab to see the Export Template List
- 2. Click the 'New' button to choose export destination:

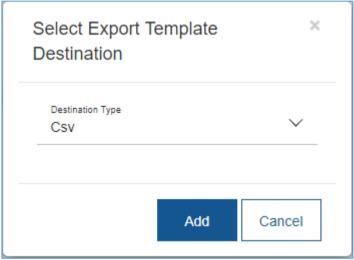

- 3. Click the 'Add' button to start the creation of an export template.
- 4. Enter a name for the template.
- (Optional) Reset the **Separator** character (default is the semicolon) and the options under **Default Formatting**, including the decimal separator and presence of headers in the output CSV file.

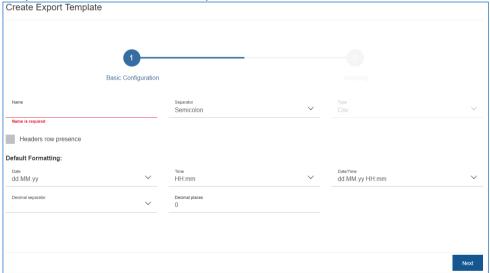

- 6. Click 'Next' to see page 2 of Create Export Template wizard By default there are initially no mapping lines in the template.
- 7. Select a Source from the **Source** list. Your choice will determine the database fields that will be offered in the **Column name in source** column in the mapping lines. Currently IMPEX can export the following entities:
  - Persons (Cardholders)
  - Visitors

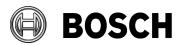

2023-09

- Companies
- Authorizations
- Cards
- 8. Click the '+ Add Mapping' button to add a new mapping line. A new mapping line is added.

Drag-and-drop any lines to change their order in the table, if required.

a. Similar as for Import configuration Combine is available for Export.

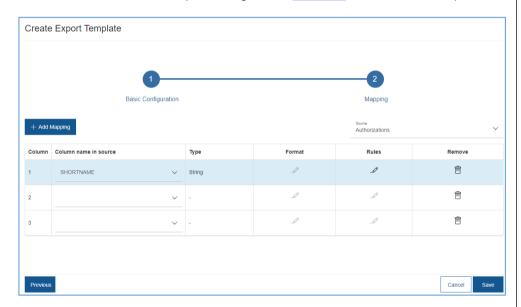

- 9. After all the required mappings have been added click 'Next' button to see export preview with actual data taken from ACE.
  - a. Split configuration is available to be configured in a same way as on Import Column Split
- Click the 'Save' button to save the template and finish Export Template Creation.

**Note**: It is not possible to save the template if it contains no complete mappings.

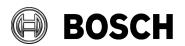

2023-09

#### 5.3 Creating an import template for LDAP data

**NOTE**: The following cannot be imported from LDAP:

- Authorizations
- Companies
- Cards
- Persons of type Guard
- 1. Select Import
  - The Import Template List dialog appears
- 2. Click the +New button
  - The Select Import Template source popup appears
- 3. Select LDAP from the list and click Add
  - The Create Import Template dialog appears, Page 1 Basic Configuration

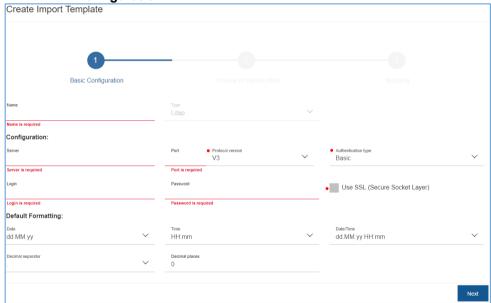

- 4. Enter or select values for the following fields:
  - Name: A unique name for the template

#### Configuration

Server: The name or the IP address of the LDAP server

- Port: The port configured on the LDAP server (depended on Use SSL (Secure Socket Layer) check box)
- **Protocol version**: Choose the protocol of the LDAP server you have
- Authentication type: Select one used on the LDAP server you have
- Login: The username on the LDAP server with enough privileges to export user data.
- **Password**: The password for this LDAP username.
- Use SSL (Secure Socket Layer): Select this check box if you will use secured connection.

#### **Default formatting:**

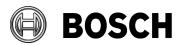

2023-09

- Default Date, Time and Date/time formats
- Decimal separator: the period or the comma character, used to separate units from tenths.
- **Decimal places**: the number of decimal places to be imported.

Some examples of connection configurations:

Connect to Apache AD via SSL

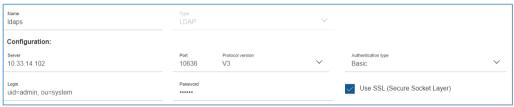

Connect to Apache AD without SSL

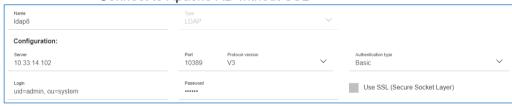

- Connect to Microsoft AD via SSL

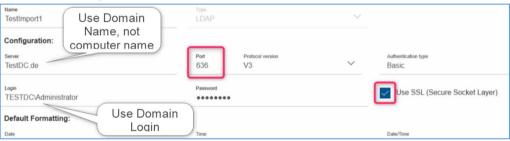

- 5. Click Next
  - Page 2 Preview of sample data appears.
- 6. Enter search parameters to query a LDAP directory if data should be filtered before import.
  - Search Base: The base DN (Distinguished Name) of the search, e.g. ou=users,ou=system or DC=TestDC,DC=de
  - Filter: Enter a valid LDAP search filter, e.g. (objectClass=inetOrgPerson) or (&(objectClass=user)(displayName=\*))

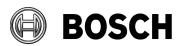

From BT-AI/PAA Our Reference AMS 5.2, BIS-ACE 5.0.1

Tel

2023-09

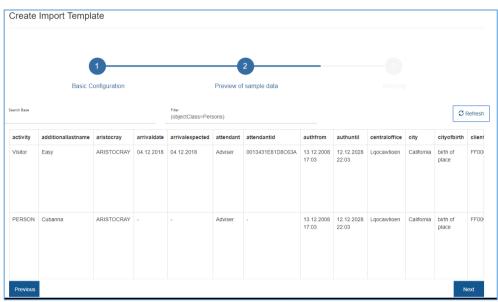

- 7. Click Next
  - Page 3 of the Import Template wizard appears, containing a mappings table
- 8. Select one of 2 modes for the LDAP import template, as described in detail below.
  - Delete if not in LDAP
  - Delete by attribute value

| Delete if | Selects all persons/visitors in the database that are no longer                      |  |  |  |  |  |  |
|-----------|--------------------------------------------------------------------------------------|--|--|--|--|--|--|
| not in    | found in LDAP, but which had been previously imported fro                            |  |  |  |  |  |  |
| LDAP      | LDAP and deletes them.                                                               |  |  |  |  |  |  |
|           | The deletion process is then as follows:                                             |  |  |  |  |  |  |
|           | Select all cards of an employee or visitor.                                          |  |  |  |  |  |  |
|           | a. Delete the cards of the employee.                                                 |  |  |  |  |  |  |
|           | b. Remove the assignments of the cards from the                                      |  |  |  |  |  |  |
|           | visitor.                                                                             |  |  |  |  |  |  |
|           | 2. Select all authorizations of the employee or visitor and                          |  |  |  |  |  |  |
|           | remove them.                                                                         |  |  |  |  |  |  |
|           | 3. Delete the employee or visitor record itself.                                     |  |  |  |  |  |  |
| Delete by | Deletes persons/visitors if the specified attribute and its value                    |  |  |  |  |  |  |
| attribute | are found in the record that is being imported.                                      |  |  |  |  |  |  |
| value     | <b>Note</b> : If all data was deleted from LDAP server deletion from                 |  |  |  |  |  |  |
|           | ACE system will not be performed. The task will be finished                          |  |  |  |  |  |  |
|           | with 'Failed' state and an error message, for example:                               |  |  |  |  |  |  |
|           | 'LDAP server ' <ip address="" ldap="" of="" server="">:<port number="">'</port></ip> |  |  |  |  |  |  |
|           | returned 0 entries'                                                                  |  |  |  |  |  |  |

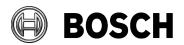

2023-09

### 6 Creating a Schedule for import and export

The scheduler is a tool for executing imports and exports automatically at set times.

- 1. Click the 'Scheduler' tab to see a list of schedules already created.
- Click the pen icon to edit an existing schedule, or the '+New' button to create a new schedule.

The 'Create Scheduler Template' dialog opens.

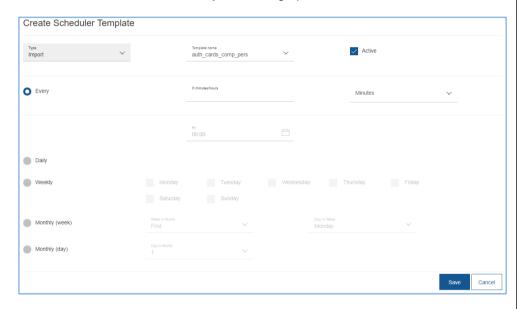

- 3. On the top of the form chose 'Type' Import or Export
  Depending on your selection, the 'Template name' list will contain import or
  export templates.
- 4. Pick the desired template from the Template name list.
  - In Case of import, specify quantity of rows to be skipped on every execution.

**Note:** If Import Template was created with 'Column names in first data row' enabled, then imports will always skip the 1st row.

- Clear the 'Active' check box until you have finished making your settings.
   This will prevent exports from execution until the schedule is ready.
   There are two kinds of schedule,
  - a. Interval based
  - b. Calendar based
- Select Every and specify the number of minutes or hours for the interval or

Select a time in HH: MM format use the calendar controls to define on which days or dates of the month the scheduler should activate.

**Note**: If a chosen date, for instance day 31, does not occur in the month, then the scheduler activates on the last day in the month.

7. Click the 'Save' button to finish creating the schedule.

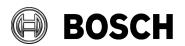

2023-09

8. Select the **Active** check box to activate the schedule.

The import or export template selected under **Template name** will be executed at the defined interval, or at the defined time.

**Note**: It is not possible to create more than one schedule for same template.

### 7 Editing templates and schedules

To edit a template, locate the template in a list and click the 'Edit' (pen) icon in the 'Action'.

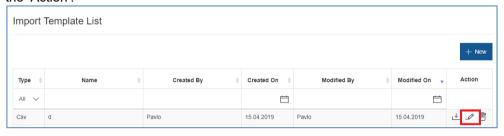

### 7.1 Editing import templates for CSV data sources

The editing process of a template is almost identical to its creation except for the following points:

- 'Separator' and 'Column names in first data row' are disabled until a new sample file is selected.
- After a new sample file is selected, the 'Separator' and 'Column names in first data row' become editable. The previous sample file may be used, or a version with additional columns. Additional columns will cause additional empty mapping lines to appear on page 3 of the wizard. Any other changes will cause a reset of all mappings.
- Resets of mappings are accompanied by a popup warning.
- If **Destination** has changed, all previous mappings will be removed from page 3.
  - o Removed mappings are highlighted in red
  - o Added mappings are highlighted in green.
  - o Modified mappings are highlighted in orange

### 7.2 Editing export templates for CSV data sources

The editing process of a template is almost identical to its creation except for the following points:

- Resets of mappings are accompanied by a popup warning.
- If Source is changed, all mappings are removed on page 2.
- In addition:
  - o Added mappings are highlighted in green.
  - Modified mappings are highlighted in orange.
  - Deleted mappings are highlighted in red.

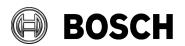

2023-09

#### 7.3 Editing import templates for LDAP data sources

The editing process of the template is almost identical to its creation except for the following points on page 3:

- All mappings will be removed if 'Destination' is changed. The user receives an appropriate warning beforehand.
  - o Added mappings are highlighted in green.
  - Modified mappings are highlighted in orange.
  - Deleted mappings are highlighted in red.

#### 7.4 Editing export templates for LDAP data sources

The editing process of the template is almost identical to its creation except for the following points on page 2:

- All mappings will be removed if 'Source' is changed. The user receives an appropriate warning beforehand.
  - o Added mappings are highlighted in green.
  - Modified mappings are highlighted in orange.

### 7.5 Editing schedules

- 1. Click the **Scheduler** tab to display a list of schedules.
- 2. At the end of the row of the desired schedule, click the Edit (pen) icon.
- 3. Clear the **Active** check box, to prevent the schedule from being executed in the meantime.
- 4. Make the desired changes
- 5. Click the Save button to finish editing.
- 6. Select the **Active** check box to allow the execution of the schedule.

### 8 Deleting templates and schedules

#### Notes:

- If the template that you wish to delete is included in a schedule, then you
  must delete the schedule first, regardless of whether the schedule is
  active.
- You cannot delete a schedule if any of its tasks are in progress or Pending. Wait for the tasks to finish before deleting the schedule.

To delete an import template, an export template or a schedule:

- Locate the template or schedule in the list on the first page of the respective tab (Import, Export or Scheduler).
- 2. Click the 'Delete' (trash can) icon in the 'Action' column.
- 3. Confirm or cancel the deletion in the popup warning message.

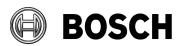

2023-09

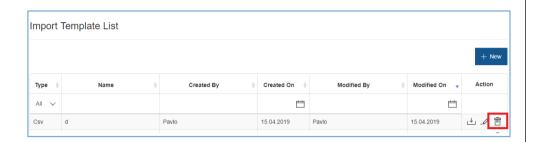

# 9 Execution of import/export tasks: The Agent

#### 9.1 Execution of the import process

If a line in an input file refers to an entity that already exists in the access control database, then the import will update it. Otherwise the import will create a new database record.

Before every create/update operation, entities in the access control database are searched by the following fields:

- Authorizations will be checked by SHORTNAME property.
- Companies by COMPANYNO.
- Cards by CARDNO and Customercode (CODEDATA).
   Persons and Visitors by unique identifiers provided by operator (see section 5.1.1 Unique identifier option mechanism)

**Note:** If Input file contains empty value for text type of properties such a property will be cleared on update import. This is actual only for text type of properties. Dates, Numbers and Boolean will not be cleared.

# 9.2 To execute an import or an export immediately

- Locate the template in the list on the first page of the respective tab (Import or Export).
- 2. Click the 'Import' or Export icon in the 'Action' column.
- 3. Specify quantity of rows to be skipped on the execution

**Note:** If Import Template was created with 'Column names in first data row' enabled, than 1st row will be skipped during every import execution.

- 4. Confirm or cancel the execution in the popup message.
  - a. The Agent Task List is displayed.
  - b. The new import or export appears at the top of the list, with dates and times for **Created**, **Started** and **Completed**, and a **State** (one of Pending, In Progress, Succeeded, Failed).

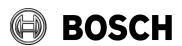

2023-09

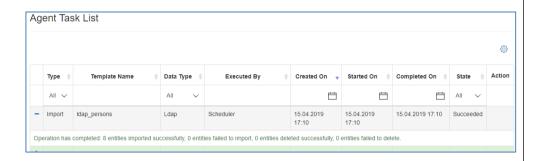

# 9.3 To evaluate an import or export in the Agent Task List

Records in the **Agent task list** are color-coded green, yellow or red, depending on whether they succeeded, partially succeeded or failed.

To evaluate an import or export task:

- 1. Click the **Agent** tab to display the **Agent Task List**
- 2. Locate the desired import or export in the list
  - Click the + icon in the first column to see details of how many records were processed successfully.
  - Click the **Download** (down arrow) icon in the **Action** column to view a CSV export file.
  - Click the logfile (LOG) icon to view the logfile.

The Agent tasks are backed up to the server. Use the Preferences tool on the **Agent** tab to delete tasks automatically that are older than a set number of days. See section 9.5 Using Agent Preferences.

### 9.4 Execution of scheduled import and exports

After a schedule has been created and set active it will be executed at the intervals defined.

From the **Scheduler Template List** there are 2 methods to execute imports from CSV (LDAP and exports will be executed automatically).

- A. Manually select the input file from the scheduler template list
- B. Use an external program to copy a new version of the input file to a special import folder before each scheduled import.

#### Method A.

- 1. Locate the scheduled import in the Schedule Template List
- 2. Click the Upload icon in the Action column
- 3. Specify quantity of rows to be skipped on the execution

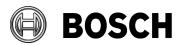

2023-09

**Note:** If Import Template was created with 'Column names in first data row' enabled, than 1st row will be skipped during every import execution.

4. Use the file selector to select the desired input file. The input file that you select will be imported **once only**, at the date and time indicated in the **Next Start** column.

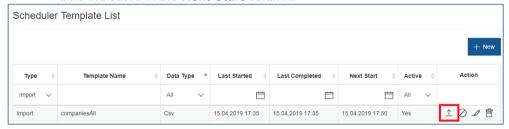

#### Method B.

 Copy the intended input file to the following folder on the IMPEX server: [Installation folder]\ImportExportACEWS\Logs\ ImportExportACEWS\import

Note: Folder path can be changed in Agent Preferences.

- 2. Ensure that the filename matches the name in the **Template Name** column. For instance, if the Template Name is companiesAll, then the input file must be named companiesAll.csv
- The input file will be imported at the date and time indicated by the Next Start column, and then repeatedly, after the interval specified by the schedule.

Use a shell script or other external program to ensure that the input file is overwritten by a new version with the same name, in time for the next scheduled import. Otherwise the same data will be imported with every schedule cycle.

### 9.5 Using Agent Preferences

**Preferences** are settings that schedule the deletion of completed Agent tasks from the list, and store the credentials used for executing the tasks in the access control system.

- Select the Agent tab
- Click the 'Preferences' (cog wheel) icon in the upper right of the Agent window.

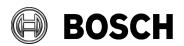

2023-09

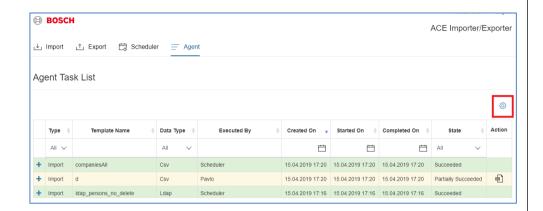

- 3. Set the following options in the 'Preferences' pop-up window:
  - Delete agent tasks older than X days
     This option defines the maximum age of the task in the list. Older tasks will be deleted automatically from the server, along with their input and log files.
  - Agent credentials

This option defines the operator account that will be used to execute import/export tasks, immediate or scheduled. By default first operator logged-on will be used.

**Note:** We recommended you have a dedicated operator/user in the BIS/AMS with a password that never expires.

Important: It is required to do an update of the credentials here, if operator account credentials were changed from other application (e.g. BIS client, Configuration browser, AMS, etc.). Otherwise all import tasks will fail as IMPEX will continue to use the old credentials.

Note: Only operators with unlimited API access can execute import tasks.

#### Custom import/export directories

Enables two additional inputs where it is possible to specify folders where on IMPEX Server should be stored result and log files of import/export tasks (C:\Program Files (x86)\Bosch Sicherheitssysteme\ImportExportACEWS\Import and C:\Program Files (x86)\Bosch Sicherheitssysteme\ImportExportACEWS\Export by default). In case of import, same folder will be searched for files to be imported by Scheduler. Only full paths can be used. Before enabling the option, it is required to define folders on IMPEX Server and give IMPEX sufficient access rights to read/write data from the folders:

Right click on the folder > Properties > Security > Edit > Add Add ImportExportUser (a special user created by the installation). Allow **Full control** permissions as shown below:

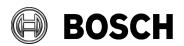

2023-09

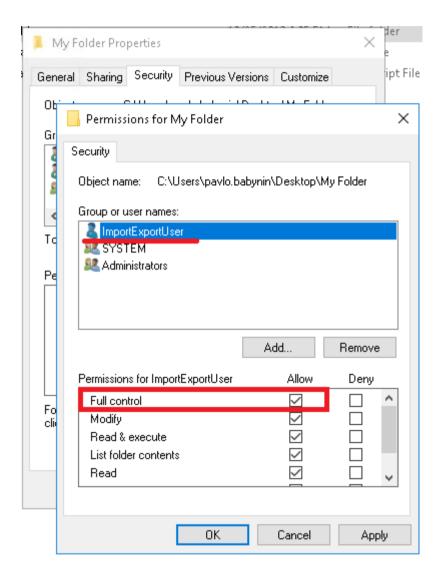

#### Enable server logs (disabled by default)

Enables server logs to be written and stored on IMPEX server:

IMPEX service logs - C:\Program Files (x86)\Bosch
Sicherheitssysteme\ImportExportACEWS\Logs\ImportExportACEWS

IMPEX website logs -

C:\inetpub\wwwroot\ImportExportWebApp\logs

#### Enable user logs (disabled by default)

Enables user logs (available for downloading from UI Agent tab under each import/export task in Action column) to be written and stored on IMPEX server in the folder C:\Program Files (x86)\Bosch Sicherheitssysteme\ImportExportACEWS\Logs\ImportExportACEWS by default or folder specified in **Custom import/export directories** 

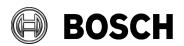

2023-09

### 9.6 Using Agent Backup/Restore

IMPEX configuration (Import Templates, Export Templates, Scheduler Templates and Preferences) can be backed up and restored via a dedicated menu on the **Agent** tab.

Tel

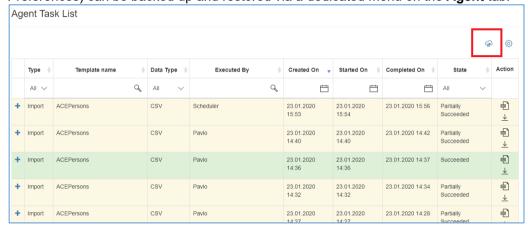

Click the 'Backup/Restore' (cloud) icon. A pop-up appears with options:

#### **Backup**

Password

#### Restore

- Choose file
- Password

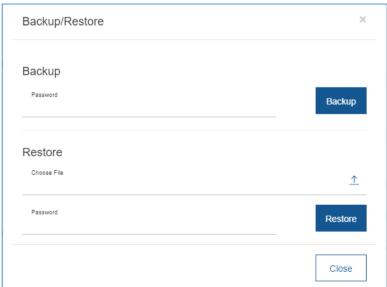

#### **Backup**

This option provides ability to enter a password for the BAK file which will contain the IMPEX configuration. Then click the 'Backup' button to initiate the backup process. After the process is finished, the password protected BAK file can be downloaded and saved.

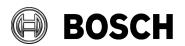

2023-09

#### Restore

This option allows you to select the BAK file created with **Backup** option. After providing the password specified on the **Backup** option, and clicking on '**Restore'** button, the current configuration will be replaced with the configuration from the BAK file.

#### Migrate old templates

This button is shown only if import and export templates (descriptions) are configured in old IMPEX. After click on the button, an Old Template list will be shown. To do migration of old templates select Destination (required) and scheduler (optional) for each of the templates to be migrated. Only templates with defined Destination will be included into migration process. Note that new IMPEX does not support multiple schedulers for one template. If migration is not possible or contains some warnings an old template will be marked with error/warning sign in the list. (Click on sign to see more details).

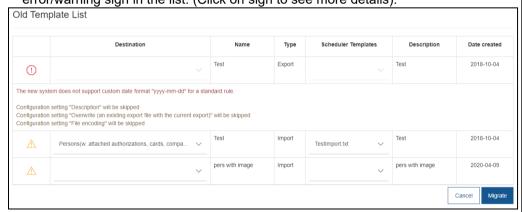

Scheduler Template columns contains drop-downs with file names options, but this file names are used only for indication of Tasks configuration from Old IMPEX and not the file itself.

# 10 Examples

#### 10.1 CSV import example

Using the example file **import\_input\_exampl.csv**, the following Import Template settings are defined for an import:

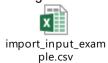

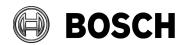

2023-09

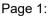

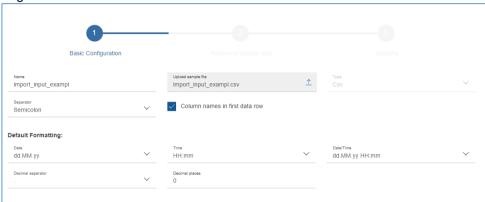

Page 2:

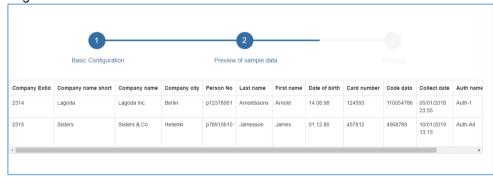

Page 3:

Destination = Persons(w. attached authorizations, cards, companies)

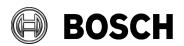

Tel

2023-09

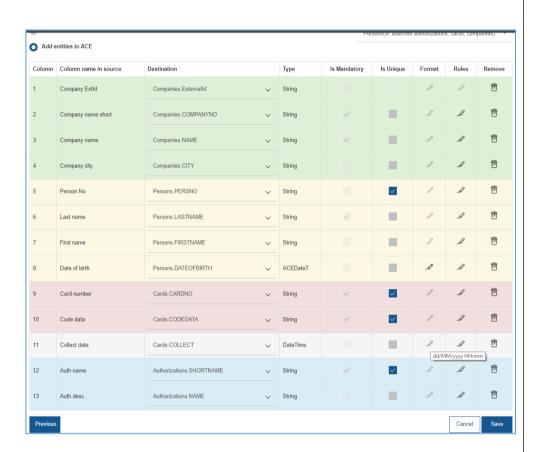

The format of the Date column is overridden to match the input:

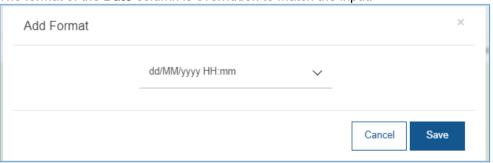

#### After the import

- Task finishes with a success message.

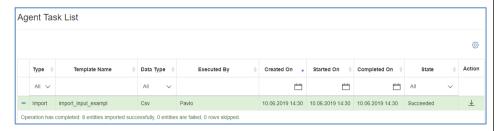

# **Building Technologies**

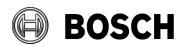

From Our Reference Tel BT-AI/PAA AMS 5.2, BIS-ACE 5.0.1

2023-09

- the Access control database contains the following entries:

| COMPAN  | NAME            | CITY     | PERSNO    | LASTNAME    | FIRSTNAME | DATEOFBIRTH | CARDNO      | CODEDATA               | COLLECT                    | SHORTNAME | NAME                                  |
|---------|-----------------|----------|-----------|-------------|-----------|-------------|-------------|------------------------|----------------------------|-----------|---------------------------------------|
| Lagoda  | Lagoda<br>Inc.  | Berlin   | p12378951 | Arnoldssons | Arnold    | 19980814    |             | 0x068F4D820001E6       | 2018-01-05<br>19:55:00.000 | Authz-1   | Authorization number one              |
| Sisters | Sisters<br>& Co | Helsinki | p78915610 | Jamesson    | James     | 19801201    | 00000045781 | 0x0045B6D50006FC<br>54 | 2019-01-10<br>09:15:00.000 | Authz-All | Authorization<br>for<br>administrator |

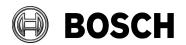

2023-09

# 10.2 Export Examples

### 10.2.1 CSV Export example

The following Export Template's settings defined for an export:

Page 1:

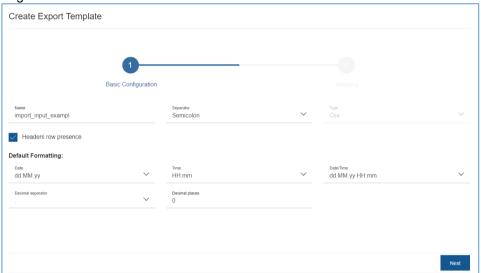

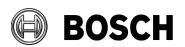

2023-09

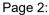

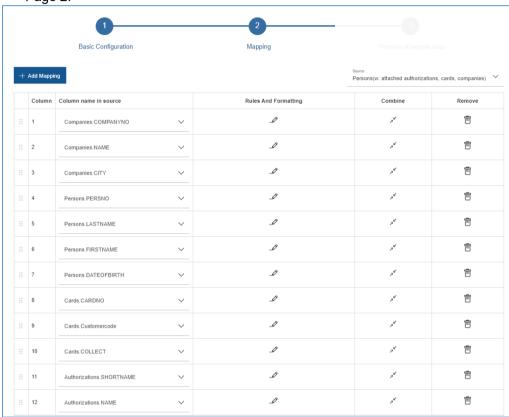

The following database entries are available for the export:

|           | The following database entries are available for the export. |          |           |             |           |             |              |                    |                            |           |                                  |
|-----------|--------------------------------------------------------------|----------|-----------|-------------|-----------|-------------|--------------|--------------------|----------------------------|-----------|----------------------------------|
| COMPANYNO | NAME                                                         | CITY     | PERSNO    | LASTNAME    | FIRSTNAME | DATEOFBIRTH | CARDNO       | Customercode       | COLLECT                    | SHORTNAME | NAME                             |
| Lagoda    | Lagoda<br>Inc.                                               |          | p12378951 | Arnoldssons | Arnold    | 19980814    | 000000124593 | 0x068F4D820001E6B1 | 2018-01-05<br>19:55:00.000 | Authz-1   | Authorization number one         |
| Sisters   | Sisters<br>& Co                                              | Helsinki | p78915610 | Jamesson    | James     | 19801201    | 000000457812 | 0x0045B6D50006FC54 | 2019-01-10<br>09:15:00.000 |           | Authorization for administrators |

The Export generates a file that can be downloaded from the Agent Task List with the following contents:

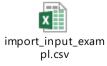

COMPANYNO;NAME;CITY;PERSNO;LASTNAME;FIRSTNAME;DATEOFBIRTH;CARDNO;Customercode;COLLECT;SHORTNAME;NAME
Lagoda;Lagoda Inc.;Berlin;p12378951;Arnoldssons;Arnold;14.08.98;000000124593;110054786;05.01.18 23:55;Authz-1;Authorization number one
Sisters;Sisters & Co;Helsinki;p78915610;Jamesson;James;01.12.80;000000457812;4568789;10.01.19 13:15;Authz-All;Authorization for administrators

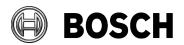

Our Reference From BT-AI/PAA AMS 5.2, BIS-ACE 5.0.1

2023-09

#### 10.2.2 **Export Wiegand and Bosch serial number cards**

Tel

Cards are created and linked to person via AMS or ACE dialog:

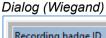

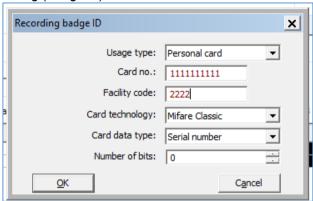

### Dialog (Bosch)

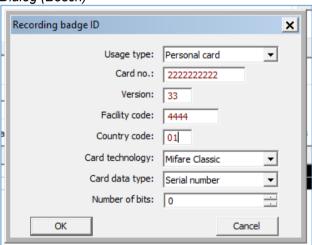

- See section 10.2.1 CSV Export example for a template file defined for an export
- The export generates a file that can be downloaded from Agent Task List. It will have the following contents:

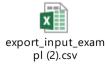

COMPANYNO;NAME;CITY;PERSNO;LASTNAME;FIRSTNAME;DATEOFBIRTH;CARDNO;Customercode;COLLECT;SHORTNAME;NAME
Sisters;Sisters & Co;Helsinki;p78915610;Jamesson;James;01.12.80;001111111111;2222;;Authz-All;Authorization for administrators
Sisters;Sisters & Co;Helsinki;p78915610;Jamesson;James;01.12.80;00222222222;3301004444;;Authz-All;Authorization for administrators

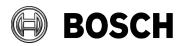

2023-09

## 11 Examples of use

The IMPEX tool provides an ability to do numerous operations with BIS/AMS system entities (Persons, Visitors, Companies, Cards and Authorizations). This chapter contains a description of available actions to be done with IMPEX.

### 1. Insert single entity in the system via CSV.

To insert single entity to the system you may perform a simple import of the CSV file containing a list of entities e.g. file with Companies only or Persons only or etc.

### 2. Update single entity in the system via CSV.

To do an update on the entities already inserted or existing in the system, an input file should contain the rows with values for unique fields used during inserts.

Before every update operation, entities in the access control database are searched by the following fields:

**Authorizations** will be checked by SHORTNAME property.

Companies - by COMPANYNO.

Cards - by CARDNO and Customercode (CODEDATA).

**Persons** and **Visitors** – by unique identifiers provided by operator (see section <u>5.1.1 Unique identifier option mechanism</u>)

**Note:** If Input file contains empty value for text type of properties such a property will be cleared on update import. This is actual only for text type of properties. Dates, Numbers and Boolean will not be cleared.

#### 3. Delete single entity in the system via CSV.

If there is a need to delete entries in the system then use the <u>Delete mode</u> for CSV templates.

**Note:** If input data contains cards, Visitor's or Person's, the cards will be deleted from the system without deleting a Visitor or a Person.

#### 4. Insert related entities via CSV.

To insert related entities to the system an input file should have a row for each relation between the entities. E.g. to insert 1 Person with 2 cards the input file should have 2 rows:

Firstname; Lastname; Cardno; Customercode
Bob; Willson; 1; 123
Bob; Willson; 2; 124

#### 5. Update related entities via CSV.

Similar to **Update single entity in the system via CSV** but unique values should be same as used for insert for each entity in the row.

**Note:** If input data contains visitor card with a Person in one line and the card is not in use, such a card will be removed from visitor's cards and assigned to the Person.

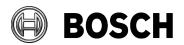

2023-09

#### 6. Delete related entities via CSV.

Similar as for **Delete single entity in the system via CSV** but file should contain related entities. Deleting will be done in next sequence:

- 1) Select all cards of an employee or visitor.
- 2) Delete the cards of the employee.
- 3) Remove the assignments of the cards from the visitor.
- 4) Select all authorizations of the employee or visitor and remove them.
- 5) Delete the employee or visitor record itself.

#### 7. Insert Persons of Visitors from LDAP.

Please refer to <u>Creating an import template for LDAP data</u> for more details on how to configure import from LDAP. During import from LDAP there is no need to configure unique properties as LDAP has distinguished name which is unique already.

#### 8. Update Persons or Visitors from LDAP.

All previously imported entities from LDAP will be automatically updated in the Access system on each next import.

There is no backwards import from the Access system to the LDAP, so if e.g. Person was updated in AMS/BIS this change will not be reflected in the LDAP.

#### 9. Insert or Update Persons with Authorizations from LDAP

To insert Persons from LDAP together with Authorizations it is required to configure a dedicated **Person type** in AMS/BIS with locked **Access profile** which has a set of Authorizations under it, and map dedicated attribute from LDAP to PERSCLASSID property.

E.g. in the AMS/BIS you have **Access profile** named "LDAP access profile" and a special **Person type** named "LDAP person" and this **Access profile** is locked with the **Person type**. Then on the LDAP you have an attribute which contains 'LDAP person' values. During creation of the LDAP import template map the attribute to PERSCLASSID property and execute the import. During the import IMPEX will search for **Person type** named "LDAP person" and will use it to create of update entries in the system, and as we have locked **Access profile** to the **Person type** all Authorizations connected to the **Access profile** will be automatically assigned to the Persons from LDAP.

#### Delete Persons or Visitors from AMS/BIS if they does not present on LDAP.

There are 2 modes for the LDAP import template, as described in detail below.

- Delete if not in LDAP
- Delete by attribute value

| Delete if | Selects all persons/visitors in the database that are no longer |  |  |  |  |  |
|-----------|-----------------------------------------------------------------|--|--|--|--|--|
| not in    | found in LDAP, but which had been previously imported from      |  |  |  |  |  |
| LDAP      | LDAP and deletes them.                                          |  |  |  |  |  |
|           | The deletion process is then as follows:                        |  |  |  |  |  |
|           | 1. Select all cards of an employee or visitor.                  |  |  |  |  |  |
|           | a. Delete the cards of the employee.                            |  |  |  |  |  |
|           | b. Remove the assignments of the cards from the                 |  |  |  |  |  |
|           | visitor.                                                        |  |  |  |  |  |

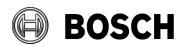

2023-09

|                                 | <ul><li>2. Select all authorizations of the employee or visitor and remove them.</li><li>3. Delete the employee or visitor record itself.</li></ul>                                                                                                    |
|---------------------------------|----------------------------------------------------------------------------------------------------|
| Delete by<br>attribute<br>value | Deletes persons/visitors if the specified attribute and its value are found in the record that is being imported.  Note: If all data was deleted from LDAP server deletion from ACE system will not be performed. The task will be finished with 'Failed' state and an error message, for example: 'LDAP server ' <ip address="" ldap="" of="" server="">:<port number="">' returned 0 entries'</port></ip> |

### 11. Migrate data from APE

The process of migration data from APE is described in separate document 'Migration from APE to AMS User Guide.docx'

# 12 Data field reference

| Entity         | Property          | Datatype | Dialog / (Tab) /<br>Dialogfield<br>Valid characters | Description / Remarks                                                                                                    |
|----------------|-------------------|----------|-----------------------------------------------------|----------------------------------------------------------------------------------------------------|
| Authorizations | SHORTNAME         | String   | Authorizations /                                    | Can be used to assign existing authorizations. But also it is possible to create new authorizations - note that there are no entrances included.                                           |
|                | MACID             | String   | Authorizations /                                    | Reference to Devices table (MAC type only) Unique Identifier from Devices table of type MAC is used as ID can be used. If nothing is provided then default instance 1 of type MAC is used. |
|                | TMID              | String   |                                                     | Reference to time models table                                                                                                    |
|                | CLIENTID          | String   |                                                     | Optional, reference to clients (=divisions) table                                                                                                    |
|                | SPECIALFUNCTIONID | String   |                                                     | Reference to special functions table                                                                                                    |
|                | NAME              | String   | Access Authorizations / Description                 | Description provided for Authorization                                                                                                    |

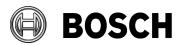

| Cards | CARDNO       | String   | PersHdr / ID             | card number for a particular card, Combined       |
|-------|--------------|----------|--------------------------|---------------------------------------------------|
|       |              |          | card no.                 | with CODEDATA it should be unique                 |
|       |              |          |                          |                                                   |
|       |              |          |                          |                                                   |
|       |              |          |                          |                                                   |
|       |              |          |                          |                                                   |
|       |              |          |                          |                                                   |
|       | CLIENTID     | String   |                          | Optional, reference to clients (=divisions) table |
|       | Customercode | String   |                          | Required field, accepts decimal values which      |
|       | (CODEDATA)   |          |                          | will be converted to CODEDATA.                    |
|       | CODELEN      | Int16    |                          | Optional field, codelen                           |
|       | CODELEN2     | Int16    |                          | Optional field, codelen (codedata2)               |
|       | CODETYPE     | ACECardT | Accepts one of           | Optional field, codetype.                         |
|       |              | уреТ     | next values,             |                                                   |
|       |              |          | literal or               |                                                   |
|       |              |          | numeric:                 |                                                   |
|       |              |          | ACE_CARDTYPE             |                                                   |
|       |              |          | _UNKNOWN = 0             |                                                   |
|       |              |          | ACE_CARDTYPE             |                                                   |
|       |              |          | _MIFARECLASSI            |                                                   |
|       |              |          | C = 1                    |                                                   |
|       |              |          | ACE_CARDTYPE             |                                                   |
|       |              |          | _MIFAREDESFIR            |                                                   |
|       |              |          | E = 2                    |                                                   |
|       |              |          | ACE_CARDTYPE             |                                                   |
|       |              |          | _LEGICPRIME =            |                                                   |
|       |              |          | 3                        |                                                   |
|       |              |          | ACE_CARDTYPE             |                                                   |
|       |              |          | _LEGICADVANT             |                                                   |
|       |              |          | = 4                      |                                                   |
|       |              |          | ACE_CARDTYPE _ICLASS = 5 |                                                   |
|       |              |          | ACE_CARDTYPE             |                                                   |
|       |              |          | _HIDPROX = 6             |                                                   |
|       |              |          | ACE_CARDTYPE             |                                                   |
|       |              |          | _EM = 7                  |                                                   |
|       |              |          | ACE_CARDTYPE             |                                                   |
|       |              |          | _HITAG = 8               |                                                   |
|       |              |          |                          |                                                   |

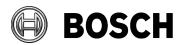

From BT-AI/PAA Our Reference AMS 5.2, BIS-ACE 5.0.1

Tel

|           | CODEVAR     | ACECardV  | Accepts one of | Optional field, cardvariation.                        |
|-----------|-------------|-----------|----------------|-------------------------------------------------------|
|           |             | ariationT | next values,   |                                                       |
|           |             |           | literal or     |                                                       |
|           |             |           | numeric:       |                                                       |
|           |             |           | ACE_CARDVARI   |                                                       |
|           |             |           | ATIONS_UNKNO   |                                                       |
|           |             |           | WN = 0         |                                                       |
|           |             |           | ACE_CARDVARI   |                                                       |
|           |             |           | ATIONS_CSN = 1 |                                                       |
|           |             |           | ACE_CARDVARI   |                                                       |
|           |             |           | ATIONS_BOSCH   |                                                       |
|           |             |           | = 2            |                                                       |
|           | CODEVAR2    | ACECardV  | Accepts one of | Optional field, card variation (codedata2)            |
|           |             | ariationT | next values,   |                                                       |
|           |             |           | literal or     |                                                       |
|           |             |           | numeric:       |                                                       |
|           |             |           | ACE_CARDVARI   |                                                       |
|           |             |           | ATIONS_UNKNO   |                                                       |
|           |             |           | WN = 0         |                                                       |
|           |             |           | ACE_CARDVARI   |                                                       |
|           |             |           | ATIONS_CSN = 1 |                                                       |
|           |             |           | ACE_CARDVARI   |                                                       |
|           |             |           | ATIONS_BOSCH   |                                                       |
|           |             |           | = 2            |                                                       |
|           | COLLECT     | DateTime  |                | Optional field, timestamp of card collection          |
|           |             |           |                | date                                                  |
|           |             |           |                | Date Time format must be defined.                     |
|           | PERSID      | String    |                | NULL if it is a card for later visitors usage; in all |
|           |             | . 6       |                | other cases it references the Persons table.          |
|           | USAGETYPEID | String    |                | Either Unique Identifier from CardUsageTypes          |
|           |             |           |                | is used as ID or Usage type name can be used.         |
|           |             |           |                | If nothing is provided then default value 1           |
|           |             |           |                | usage type id is used.                                |
| Companies | ATTENDANT   | String    |                | n/a                                                   |
|           |             |           |                |                                                       |
|           |             |           |                |                                                       |
|           | CITY        | String    | Companies /    | City of the company                                   |
|           |             | J         | City           |                                                       |
|           |             |           | ,              |                                                       |

# **Building Technologies**

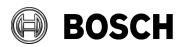

From BT-AI/PAA Our Reference AMS 5.2, BIS-ACE 5.0.1

Tel

|         | COMPANYNO          | String           | Companies /<br>Short name                              | Required and unique field. Represents company Short name in the access control                                       |
|---------|--------------------|------------------|--------------------------------------------------------|----------------------------------------------------------------------------------------------------|
|         | COLINITRY          | Ctring           |                                                        | system.  Country of the company                                                                                      |
|         | EMAIL              | String<br>String | Companies / E-                                         | E-mail address                                                                                                    |
|         | FAX                | String           | Companies / Fax                                        | Company's Fax number.                                                                                                |
|         | HOMEPAGE           | String           | Companies /<br>Webpage<br>address                      | Company's webpage address                                                                                            |
|         | MAILBOX            | String           | Companies / Post-office box                            | Company's Post-Office box                                                                                            |
|         | MOBILEPHONE        | String           | Companies /<br>Mobile                                  | Company's Mobile phone number                                                                                        |
|         | NAME               | String           | Companies /<br>Name                                    | Represents company Name in the access control system. COMPANYNO will be used if this is not present in the template. |
|         | PHONE              | String           | Companies / Phone                                      | Company's phone number                                                                                               |
|         | REMARKS            | String           | Companies /<br>Remarks                                 | Company's remark                                                                                                    |
|         | STATE              | String           |                                                        | The geographical state where the company' is located.                                                                |
|         | STREETHOUSENO      | String           | Companies /<br>Street                                  | Company's Street                                                                                                    |
|         | STREETHOUSENOEXT   | String           |                                                        | Company's Address line #2                                                                                            |
|         | ZIPCODE            | String           | Companies / Zip                                        | Company's Zip code                                                                                                   |
| Persons | ExternalId         | String           |                                                        | This property is not written to ACE system but used for linking entries in input file that refer to the same object. |
|         | ADDITIONALLASTNAME | String           | PersHdr / Birth                                        | Birth name                                                                                                    |
|         | ATTENDANT          | String           | Persons /<br>(Additional<br>Company Data)<br>/ Adviser |                                                                                                    |
|         | AUTHFROM           | DateTime         | Cards / Authorizations /                               | Date Time format must be defined.                                                                                    |

# **Building Technologies**

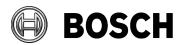

From Our Reference Tel AMS 5.2, BIS-ACE 5.0.1 BT-AI/PAA

|               |          | Authorization /  |                                                    |
|---------------|----------|------------------|----------------------------------------------------|
|               |          | Valid from       |                                                    |
| AUTHUNTIL     | DateTime | Cards /          | Date Time format must be defined.                  |
|               |          | Authorizations / |                                                    |
|               |          | Authorization /  |                                                    |
|               |          | until            |                                                    |
| CENTRALOFFICE | String   | Persons /        |                                                    |
|               |          | (Additional      |                                                    |
|               |          | Company Data)    |                                                    |
|               |          | / Location       |                                                    |
| CITY          | String   | Persons /        |                                                    |
|               |          | (Address) / City |                                                    |
| CITYOFBIRTH   | String   | Persons /        |                                                    |
|               |          | (Additional      |                                                    |
|               |          | Person Data) /   |                                                    |
|               |          | Birthplace       |                                                    |
| CLIENTID      | String   |                  | Client ID from Clients table, to which Division    |
|               |          |                  | this person belongs.                               |
| COMPANYID     | String   |                  | Company ID from Companies table, to which          |
|               |          |                  | company this person refers to.                     |
|               |          |                  | It is possible, that this data field is missing in |
|               |          |                  | the list.                                          |
|               |          |                  | With the entries for Company.Name and              |
|               |          |                  | Company.Shortname the company name is              |
|               |          |                  | displayed.                                         |
| COSTCENTRE    | String   | Persons /        |                                                    |
|               |          | (Additional      |                                                    |
|               |          | Company Data)    |                                                    |
|               |          | / Cost unit      |                                                    |
| COUNTRY       | String   | Persons /        |                                                    |
|               |          | (Address) /      |                                                    |
|               |          | Country, State   |                                                    |
| DATEOFBIRTH   | ACEDateT | PersHdr / Date   | Date format must be defined.                       |
|               |          | of birth         |                                                    |
| DEPARTMENT    | String   | Persons /        |                                                    |
|               |          | (Additional      |                                                    |
|               |          | Company Data)    |                                                    |
|               |          | / Department     |                                                    |

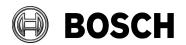

| EMAIL               | String   | Persons /                     |                                               |
|---------------------|----------|-------------------------------|-----------------------------------------------|
|                     |          | (Contact) / e-                |                                               |
|                     |          | mail                          |                                               |
| EXTOPENTIME         | ACEBoolT | TRUE=1                        |                                               |
|                     |          | FALSE=0                       |                                               |
| FAXOFFICE           | String   | Persons /                     |                                               |
|                     |          | (Contact) / Fax               |                                               |
|                     |          | business                      |                                               |
| FAXPRIVATE          | String   | Persons /                     |                                               |
|                     |          | (Contact) / Fax               |                                               |
|                     |          | home                          |                                               |
| FIRSTNAME           | String   | PersHdr / First               |                                               |
|                     |          | name                          |                                               |
| GLOBALLYADMINISTERE | ACEBoolT | PersHdr /                     |                                               |
| D                   |          | Administrated                 |                                               |
|                     |          | globaly                       |                                               |
|                     |          | TRUE=1                        |                                               |
|                     |          | FALSE=0                       |                                               |
| GRADE               | String   | PersHdr / Title               |                                               |
| HEIGHT              | Int32    | Persons /                     |                                               |
|                     |          | (Additional                   |                                               |
|                     |          | Person Data) /                |                                               |
|                     |          | Size                          |                                               |
| Image               | String   |                               | Special property to do import of the Person's |
|                     |          |                               | ID photo.                                     |
|                     |          |                               | Should contain a path to image file.          |
| IDENTIFICATIONMODE  | ACEPerso | ACE_IDENTMOD                  |                                               |
|                     | nIdentMo | E_UNKNOWN =                   |                                               |
|                     |          | 0                             |                                               |
|                     |          | ACE_IDENTMOD                  |                                               |
|                     |          | E_FINGER = 1                  |                                               |
|                     |          | ACE_IDENTMOD                  |                                               |
|                     |          | E_CARD = 2                    |                                               |
|                     |          | ACE_IDENTMOD                  |                                               |
|                     |          | E_FINGERANDC                  |                                               |
| IDNIIIMPED          |          | ARD = 3                       |                                               |
| IDNUMBER            |          | Persons /                     |                                               |
|                     |          | (Additional<br>Person Data) / |                                               |
|                     |          | reisuii Dala) /               |                                               |

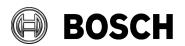

|                |          | Identification |                                             |
|----------------|----------|----------------|---------------------------------------------|
|                |          | No             |                                             |
| IDTYPE         | String   | Persons /      |                                             |
|                |          | (Additional    |                                             |
|                |          | Person Data) / |                                             |
|                |          | Official pass  |                                             |
| IDVALIDUNTIL   | ACEDateT | Persons /      | Date format must be defined.                |
|                |          | (Additional    |                                             |
|                |          | Person Data) / |                                             |
|                |          | Valid until    |                                             |
| JOB            | String   | Persons /      |                                             |
|                |          | (Additional    |                                             |
|                |          | Company Data)  |                                             |
|                |          | / Job title    |                                             |
| LASTNAME       | String   | PersHdr / Last | = required                                  |
|                |          | name           |                                             |
| MAIDENNAME     | String   | Persons /      |                                             |
|                |          | (Additional    |                                             |
|                |          | Person Data) / |                                             |
|                |          | Father's name  |                                             |
| MARITALSTATUS  | ACEMarit |                |                                             |
|                | alStateT | (Additional    |                                             |
|                |          | Person Data) / |                                             |
|                |          | Marital status |                                             |
|                |          | UNMARRIED = 0  |                                             |
|                |          | MARRIED = 1    |                                             |
|                |          | WIDOWED = 2    |                                             |
|                |          | DIVORCED = 3   |                                             |
|                |          | MARITALSTATU   |                                             |
|                |          | S_UNDEFINED =  |                                             |
|                |          | -1             |                                             |
| NATIONALITY    | String   | Persons /      |                                             |
| NATIONALITI    | String   | (Contact) /    |                                             |
|                |          | Nationality    |                                             |
| NI IMPEDDI ATE | Ctring   |                |                                             |
| NUMBERPLATE    | String   | PersHdr / Car  |                                             |
|                |          | license no.    |                                             |
| PERMOPEN       | ACEBoolT |                |                                             |
|                |          | FALSE=0        |                                             |
| PERSCLASSID    | String   | Employee ID    | PersClassId should be provided, it has to I |
|                |          |                | the identifier from PersClasses             |

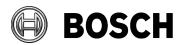

| PERSNO                  | String   | PersHdr /      |  |
|-------------------------|----------|----------------|--|
|                         |          | Personnel no.  |  |
| PHONEMOBILE             | String   | Persons /      |  |
|                         |          | (Contact) /    |  |
|                         |          | Mobile         |  |
| PHONEOFFICE             | String   | Persons /      |  |
|                         |          | (Contact) /    |  |
|                         |          | Phone business |  |
| PHONEOTHER              | String   | Persons /      |  |
|                         |          | (Contact) /    |  |
|                         |          | Phone          |  |
| PHONEPRIVATE            | String   | Persons /      |  |
|                         |          | (Contact) /    |  |
|                         |          | Phone home     |  |
| REASONSTAY              | String   | Persons /      |  |
|                         |          | (Additional    |  |
|                         |          | Company Data)  |  |
|                         |          | / Residence    |  |
|                         |          | reason         |  |
| REMARK                  | String   | Persons /      |  |
| TALLAN WAX              |          | (Remarks) /    |  |
|                         |          | Remarks        |  |
| REMOTECTRL1             | ACEBoolT |                |  |
|                         |          | FALSE=0        |  |
| REMOTECTRL2             | ACEBoolT | TRUE=1         |  |
|                         |          | FALSE=0        |  |
| SEX                     |          | PersHdr /      |  |
| JEX                     | ACESCAT  | Gender         |  |
|                         |          | SEX_MALE = 0   |  |
|                         |          | SEX_FEMALE = 1 |  |
|                         |          | SEX_UNDEFINE   |  |
|                         |          | D = -1         |  |
| STREETHOUSENO           | String   | Persons /      |  |
| J. H. E. H. O. J. E. W. |          | (Address) /    |  |
|                         |          | Street, No     |  |
| VIP                     | ACEBoolT |                |  |
| •                       |          | FALSE=0        |  |
| WEDDAGELID              |          |                |  |
| WEBPAGEURL              |          | Persons /      |  |
|                         |          | (Contact) /    |  |
|                         |          | Homepage       |  |

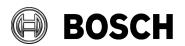

From BT-AI/PAA Our Reference AMS 5.2, BIS-ACE 5.0.1

Tel

|          | ZIPCODE            | String   | Persons /         |                                                    |
|----------|--------------------|----------|-------------------|----------------------------------------------------|
|          |                    |          | (Address) / ZIP   |                                                    |
| Visitors | ExternalId         | String   |                   | Dummy property which will not be written to        |
|          |                    |          |                   | ACE system but used for identifying entries in     |
|          |                    |          |                   | input file.                                        |
|          | ADDITIONALLASTNAME | String   | VisitorHdr /      |                                                    |
|          |                    |          | Birth name        |                                                    |
|          | ARRIVALDATE        | DateTime | Visitor /         | Date Time format must be defined.                  |
|          |                    |          | (Additional       |                                                    |
|          |                    |          | data) / Date of   |                                                    |
|          |                    |          | arrival           |                                                    |
|          | ARRIVALEXPECTED    | DateTime | Visitor /         | Date Time format must be defined.                  |
|          |                    |          | (Additional       |                                                    |
|          |                    |          | data) / Expected  |                                                    |
|          |                    |          | arrival           |                                                    |
|          | ATTENDANT          | String   |                   |                                                    |
|          | ATTENDANTID        | String   | Visitor /         | Identifier of the Person who is the attendant.     |
|          |                    |          | (Additional       |                                                    |
|          |                    |          | data) /           |                                                    |
|          |                    |          | Attendant         |                                                    |
|          | AUTHFROM           | DateTime | Visitor /         | Date Time format must be defined.                  |
|          |                    |          | (Authorizations)  |                                                    |
|          |                    |          | / Authorization   |                                                    |
|          |                    |          | / Valid from      |                                                    |
|          | AUTHUNTIL          | DateTime | Visitor /         | Date Time format must be defined.                  |
|          |                    |          | (Authorizations)  |                                                    |
|          |                    |          | / Authorization   |                                                    |
|          |                    |          | / until           |                                                    |
|          | CENTRALOFFICE      | String   |                   |                                                    |
|          | CITY               | String   | VisitorHdr / City |                                                    |
|          | CITYOFBIRTH        | String   |                   |                                                    |
|          | CLIENTID           | String   |                   |                                                    |
|          | COMPANYID          | String   | VisitorHdr /      | Company ID from Companies table, to which          |
|          |                    |          | Company           | company this visitor refers to.                    |
|          |                    |          |                   | It is possible, that this data field is missing in |
|          |                    |          |                   | the list.                                          |
|          |                    |          |                   | With the entries for Company.Name and              |
|          |                    |          |                   | Company.Shortname the company name is              |
|          |                    |          |                   | displayed.                                         |
|          | COUNTRY            | String   |                   |                                                    |

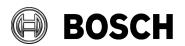

2023-09

From Our Reference Tel BT-AI/PAA AMS 5.2, BIS-ACE 5.0.1

|  | D. A.T. G. C. D. L. T. L. |            |                               | 5.6                                            |
|--|---------------------------|------------|-------------------------------|------------------------------------------------|
|  | DATEOFBIRTH               | ACEDate1   | VisitorHdr /<br>Date of birth | Date format must be defined.                   |
|  | DEPARTDATE                | DateTime   | Visitor /                     | Date Time format must be defined.              |
|  |                           |            | (Additional                   |                                                |
|  |                           |            | data) /Date of                |                                                |
|  |                           |            | departure                     |                                                |
|  | DEPARTEXPECTED            | DateTime   | Visitor /                     | Date Time format must be defined.              |
|  |                           |            | (Additional                   |                                                |
|  |                           |            | data) /Expected               |                                                |
|  |                           |            | departure                     |                                                |
|  | DEPARTMATTEND             | String     |                               |                                                |
|  | DEPARTMENT                | String     |                               |                                                |
|  | EMAIL                     | String     |                               |                                                |
|  | FAXOFFICE                 | String     |                               |                                                |
|  | FAXPRIVATE                | String     |                               |                                                |
|  | FIRSTNAME                 | String     | VisitorHdr / First            |                                                |
|  |                           |            | name                          |                                                |
|  | GLOBALLYADMINISTERE       | ACEBoolT   | TRUE=1                        |                                                |
|  | D                         |            | FALSE=0                       |                                                |
|  | GRADE                     | String     |                               |                                                |
|  | HEIGHT                    | Int32      |                               |                                                |
|  | Image                     | String     |                               | Special property to do import of the Visitor's |
|  |                           |            |                               | photos.                                        |
|  |                           |            |                               | Should contain a path to image file.           |
|  | IDENTIFICATIONMODE        | ACEPerso   | ACE_IDENTMOD                  |                                                |
|  |                           | nIdentMo   | E_UNKNOWN =                   |                                                |
|  |                           | deT        | 0                             |                                                |
|  |                           |            | ACE_IDENTMOD                  |                                                |
|  |                           |            | E_FINGER = 1                  |                                                |
|  |                           |            | ACE_IDENTMOD                  |                                                |
|  |                           |            | E_CARD = 2                    |                                                |
|  |                           |            | ACE_IDENTMOD                  |                                                |
|  |                           |            | E_FINGERANDC                  |                                                |
|  |                           |            | ARD = 3                       |                                                |
|  | IDENTIFIEDBY              |            | VisitorHdr /                  |                                                |
|  |                           | rldentifyT | Official pass                 |                                                |
|  |                           |            | ACE_IDENTIFY_                 |                                                |
|  |                           |            | TYPE_PASSPORT                 |                                                |
|  |                           |            | = 0                           |                                                |
|  |                           |            | ACE_IDENTIFY_                 |                                                |

Page 50 of 54

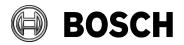

|  |               |          | TYPE_DRIVING_     |                                                    |
|--|---------------|----------|-------------------|----------------------------------------------------|
|  |               |          | LICENCE = 1       |                                                    |
|  |               |          | ACE_IDENTIFY_     |                                                    |
|  |               |          | TYPE_ID_CARD      |                                                    |
|  |               |          | = 2               |                                                    |
|  |               |          | ACE_IDENTIFY_     |                                                    |
|  |               |          | TYPE_OTHER =      |                                                    |
|  |               |          | 3                 |                                                    |
|  |               |          | ACE_IDENTIFY_     |                                                    |
|  |               |          | TYPE_UNKNOW       |                                                    |
|  |               |          | N = -1            |                                                    |
|  | IDENTPAPER    | String   | VisitorHdr /      | It is valid only if the Visitor.IDENTIFIEDBY is 3. |
|  |               |          | Official pass /   |                                                    |
|  |               |          | Other             |                                                    |
|  | IDNUMBER      | String   |                   |                                                    |
|  | IDTYPE        | String   |                   |                                                    |
|  | IDVALIDUNTIL  | ACEDateT |                   | Date format must be defined.                       |
|  | JOB           | String   |                   |                                                    |
|  | LASTNAME      | String   | VisitorHdr / Last | required                                           |
|  |               |          | name              |                                                    |
|  | LOCATION      | String   | Visitor /         |                                                    |
|  |               |          | (Additional       |                                                    |
|  |               |          | data) / Location  |                                                    |
|  | MAIDENNAME    | String   |                   |                                                    |
|  | MARITALSTATUS | ACEMarit | UNMARRIED = 0     |                                                    |
|  |               | alStateT | MARRIED = 1       |                                                    |
|  |               |          | WIDOWED = 2       |                                                    |
|  |               |          | DIVORCED = 3      |                                                    |
|  |               |          | MARITALSTATU      |                                                    |
|  |               |          | S_UNDEFINED =     |                                                    |
|  |               |          | -1                |                                                    |
|  | NATIONALITY   | String   |                   |                                                    |
|  | NUMBERPLATE   | String   | VisitorHdr / Car  |                                                    |
|  |               |          | license No.       |                                                    |
|  | PASSPORTNO    | String   | VisitorHdr /      |                                                    |
|  |               |          | Official pass /   |                                                    |
|  |               |          | Number            |                                                    |
|  | PHONEMOBILE   | String   |                   |                                                    |
|  | PHONEOFFICE   | String   |                   |                                                    |

# **Building Technologies**

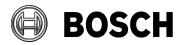

From Our Reference Tel BT-AI/PAA AMS 5.2, BIS-ACE 5.0.1

|  | DUONECTUED    | CL de la |                  |  |
|--|---------------|----------|------------------|--|
|  | PHONEOTHER    | String   |                  |  |
|  | PHONEPRIVATE  | String   | VisitorHdr /     |  |
|  |               |          | Phone            |  |
|  | REASON        | String   | Visitor /        |  |
|  |               |          | (Additional      |  |
|  |               |          | data) / Reason   |  |
|  | REASONSTAY    | String   |                  |  |
|  | REMARKS       | String   | Visitor /        |  |
|  |               |          | (Additional      |  |
|  |               |          | data) / Remark   |  |
|  | SEX           | ACESexT  | SEX_MALE = 0     |  |
|  |               |          | SEX_FEMALE = 1   |  |
|  |               |          | SEX_UNDEFINE     |  |
|  |               |          | D = -1           |  |
|  | STREETHOUSENO | String   | VisitorHdr /     |  |
|  |               |          | Street, no       |  |
|  | WEBPAGEURL    | String   |                  |  |
|  | ZIPCODE       | String   | VisitorHdr / Zip |  |
|  |               |          | code             |  |

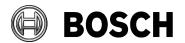

2023-09

# 13 Troubleshooting

Before troubleshooting, please be sure that User and Server (see <u>9.5 Using Agent Preferences</u> for more details) and AMS/BIS API logs are enabled. If AMS/BIS logs are enabled usually they are stored under

C:\Users\ImportExportUser\AppData\Local\Temp

### 13.1 Installation failed

Check installation logs, usually located at system path %temp%

## 13.2 Pictures and icons are not displayed

Verify if user's group IIS\_USRS is added into Local Security Policy:

Start > Local Security Policy > Local Policies > User Rights Assignment >

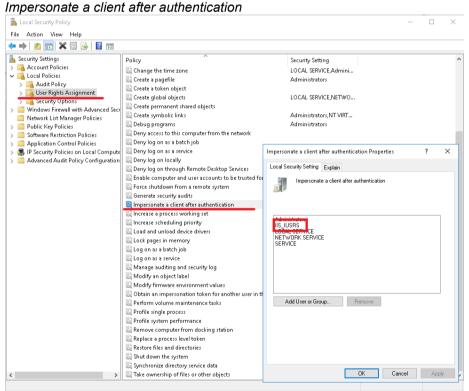

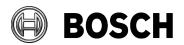

2023-09

## 13.3An error occurred while processing your request

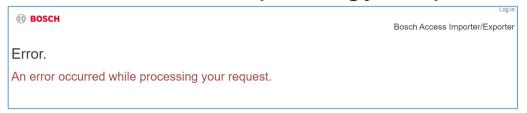

- Check if connection between IMPEX server and SQL server is valid.
- Verify if ImportExportUser has the same password on both SQL and IMPEX servers and is in Administrators group (refer <u>Setting up a remote SQL server</u> <u>database for IMPEX</u> to for more details).
- Verify that ImportExportUser is added to SQL users and that it is mapped to the ImportExport database.

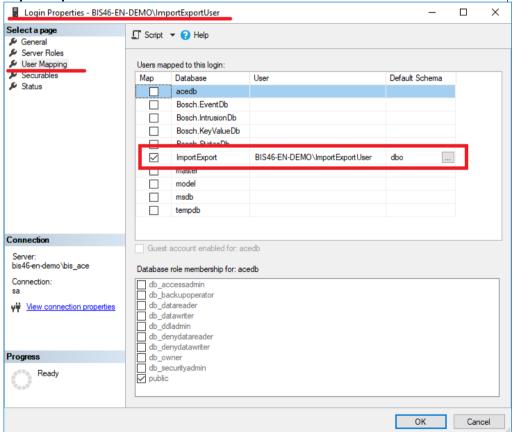

Restart ACE\_ImportExport\_Pool on IMPEX server
 Start > Internet Information Services (IIS) Manager > Application Pools > ACE\_ImportExport\_Pool > Restart